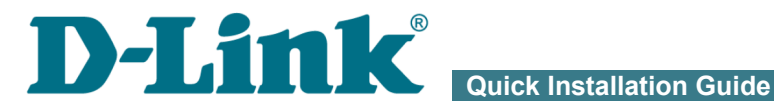

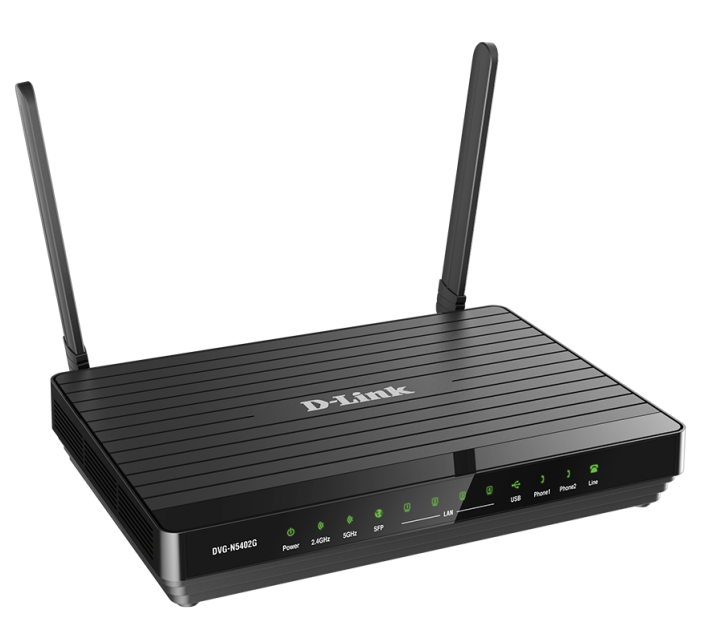

## DVG-N5402G/ACF

Wireless AC1200 Dual Band Gigabit Router with Fiber WAN Port, 3G/LTE Support, 2 FXS Ports, 1 PSTN (lifeline) Port, and USB Port

# **BEFORE YOU BEGIN**

### *Delivery Package*

- Router DVG-N5402G/ACF
- Power adapter DC 12V/2A
- Ethernet cable (CAT 5E)
- Two RJ-11 telephone cables
- "*Quick Installation Guide*" (brochure).

If any of the items are missing, please contact your reseller.

The "*User Manual*" and "*Quick Installation Guide*" documents are available on D-Link website (see [www.dlink.ru\)](http://www.dlink.ru/).

|<br>|-**Using a power supply with a different voltage rating than the one included will cause damage and void the warranty for this product.**

|<br>|-

### *Default Settings*

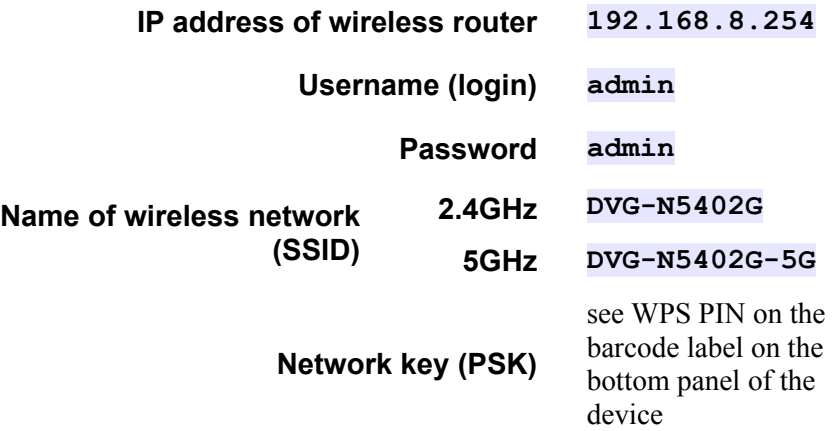

 Router DVG-N5402G/ACF with default settings cannot connect to the Internet. To get started, please set your own password for access to the web-based interface and change the WLAN name (SSID); then, if needed, configure other settings recommended by your ISP.

## *System Requirements and Equipment*

- A computer with any operating system that supports a web browser.
- A web browser to access the web-based interface of the router:
	- Apple Safari 5 and later
	- Google Chrome 10 and later
	- Microsoft Internet Explorer 9 and later
	- Microsoft Edge 20.10240 and later
	- Mozilla Firefox 10 and later
	- Opera 10 and later.
- A NIC (Ethernet or Wi-Fi adapter) to connect to the router.
- An 802.11a, b, g, n, or ac Wi-Fi adapter to create a wireless network.
- SFP transceiver to connect to a fiber optic line.
- Analog phone.
- A USB modem (when it is necessary to connect to the Internet via mobile operators' networks $)^{1}$  $)^{1}$  $)^{1}$ .

Your USB modem should be equipped with an active identification card (SIM or R-UIM) of your operator.

Some operators require subscribers to activate their USB modems prior

! to using them. Please, refer to connection guidelines provided by your operator when concluding the agreement or placed on its website.

 For LTE or CDMA USB modems, it is required to disable the PIN code check on the identification card prior to connecting the USB modem to the router.

<span id="page-3-0"></span><sup>1</sup> Contact your operator to get information on the service coverage and fees.

## **CONNECTING TO PC**

### *PC with Ethernet Adapter*

- 1. Make sure that your PC is powered off.
- 2. Connect an Ethernet cable between any of LAN ports located on the back panel of the router and the Ethernet port of your PC.
- 3. *To connect via USB modem*: connect your USB modem to the USB port[2](#page-4-0) located on the back panel of the router.

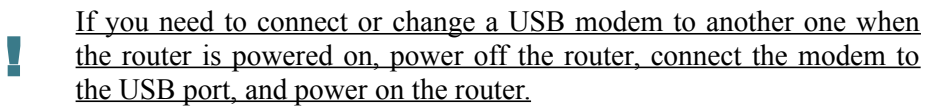

- 4. *To connect the device to a fiber optic line*: connect your SFP transceiver to the SFP port, then connect the fiber optic cable to the SFP transceiver.
- 5. *To connect the device to an Ethernet line*: in the web-based interface of the router, select the router's LAN port that will be used as the WAN port and create an Ethernet WAN connection. Then connect an Ethernet cable between an available Ethernet port of the router and the Ethernet line.
- |<br>|-Please connect the router to the ISP's Ethernet line only after setting the WAN port and creating the Internet connection.
- 6. Connect the power cord to the power connector port on the back panel of the router, then plug the power adapter into an electrical outlet or power strip.
- 7. Turn on the router by pressing the **ON/OFF** button on its back panel.
- 8. Turn on your PC and wait until your operating system is completely loaded.

Now you should configure your PC to obtain an IP address automatically (as DHCP client).

<span id="page-4-0"></span><sup>2</sup> It is recommended to use a USB extension cable to connect a USB modem to the router.

## *Obtaining IP Address Automatically in OS Windows XP*

- 1. Click the **Start** button and proceed to the **Control Panel > Network and Internet Connections > Network Connections** window.
- 2. In the **Network Connections** window, right-click the relevant **Local Area Connection** icon and select the **Properties** line in the menu displayed.

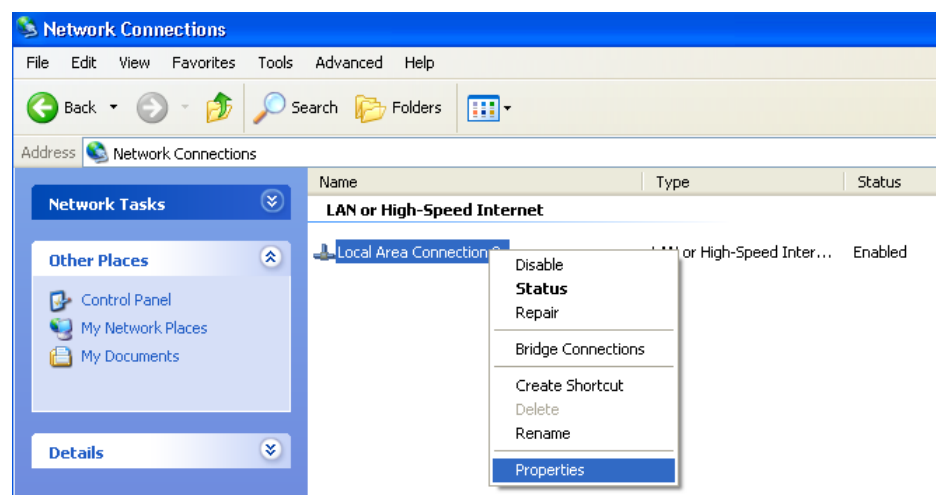

3. In the **Local Area Connection Properties** window, on the **General** tab, select the **Internet Protocol (TCP/IP)** line. Click the **Properties** button.

4. Select the **Obtain an IP address automatically** and **Obtain DNS server address automatically** radio buttons. Click the **OK** button.

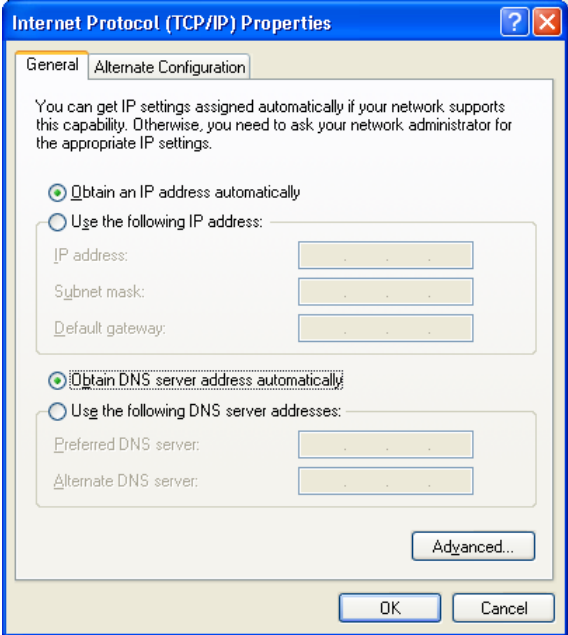

5. Click the **ОК** button in the connection properties window.

Now your computer is configured to obtain an IP address automatically.

## *Obtaining IP Address Automatically in OS Windows 7*

- 1. Click the **Start** button and proceed to the **Control Panel** window.
- 2. Select the **Network and Sharing Center** section. (If the Control Panel has the category view (the **Category** value is selected from the **View by** drop-down list in the top right corner of the window), choose the **View network status and tasks** line under the **Network and Internet** section.)
- 3. In the menu located on the left part of the window, select the **Change adapter settings** line.
- 4. In the opened window, right-click the relevant **Local Area Connection** icon and select the **Properties** line in the menu displayed.

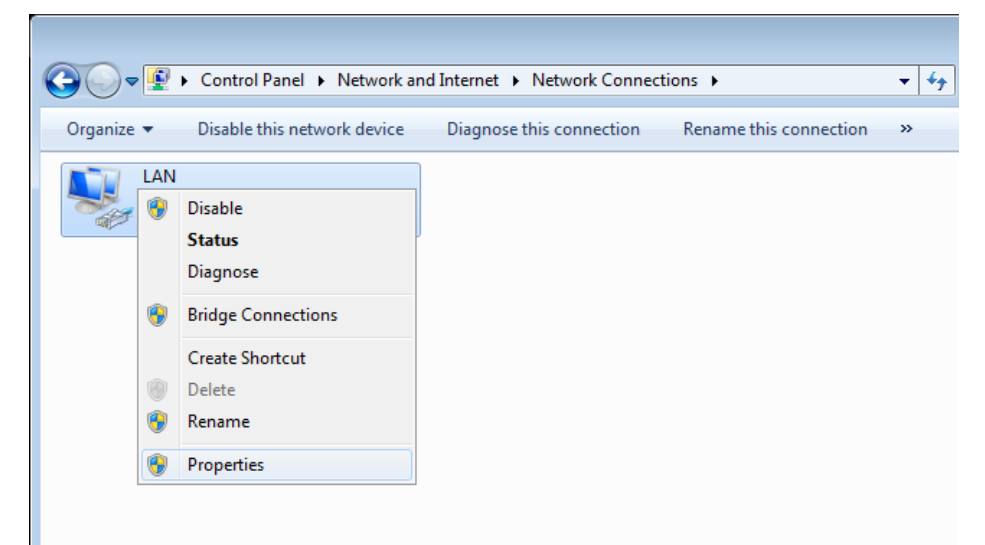

5. In the **Local Area Connection Properties** window, on the **Networking** tab, select the **Internet Protocol Version 4 (TCP/IPv4)** line. Click the **Properties** button.

6. Select the **Obtain an IP address automatically** and **Obtain DNS server address automatically** radio buttons. Click the **OK** button.

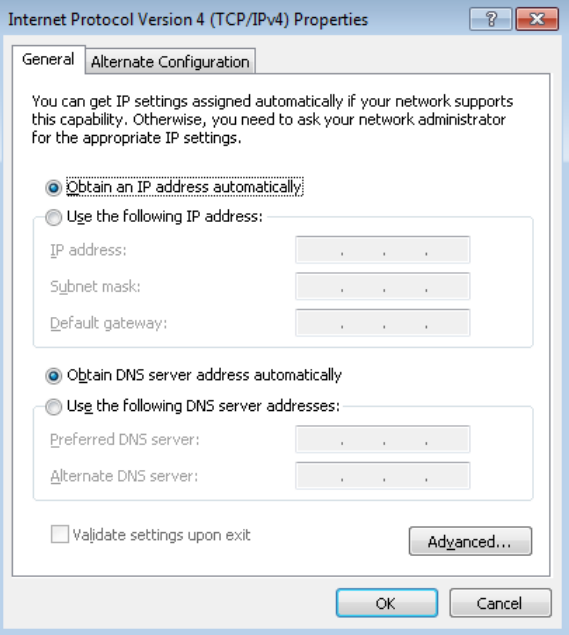

7. Click the **OK** button in the connection properties window.

Now your computer is configured to obtain an IP address automatically.

!

|<br>|-

### *PC with Wi-Fi Adapter*

1. *To connect via USB modem*: connect your USB modem to the USB port<sup>[3](#page-9-0)</sup> located on the back panel of the router.

If you need to connect or change a USB modem to another one when the router is powered on, power off the router, connect the modem to the USB port, and power on the router.

- 2. *To connect the device to a fiber optic line*: connect your SFP transceiver to the SFP port, then connect the fiber optic cable to the SFP transceiver.
- 3. *To connect the device to an Ethernet line*: in the web-based interface of the router, select the router's LAN port that will be used as the WAN port and create an Ethernet WAN connection. Then connect an Ethernet cable between an available Ethernet port of the router and the Ethernet line.

Please connect the router to the ISP's Ethernet line only after setting the WAN port and creating the Internet connection.

- 4. Connect the power cord to the power connector port on the back panel of the router, then plug the power adapter into an electrical outlet or power strip.
- 5. Turn on the router by pressing the **ON/OFF** button on its back panel.
- 6. Turn on your PC and wait until your operating system is completely loaded.
- 7. Turn on your Wi-Fi adapter. As a rule, modern notebooks with built-in wireless NICs are equipped with a button or switch that turns on/off the wireless adapter (refer to your PC documents). If your PC is equipped with a pluggable wireless NIC, install the software provided with your Wi-Fi adapter.

Now you should configure your Wi-Fi adapter.

<span id="page-9-0"></span><sup>3</sup> It is recommended to use a USB extension cable to connect a USB modem to the router.

## *Configuring Wi-Fi Adapter in OS Windows XP*

- 1. Click the **Start** button and proceed to the **Control Panel > Network and Internet Connections > Network Connections** window.
- 2. Select the icon of the wireless network connection and make sure that your Wi-Fi adapter is on.

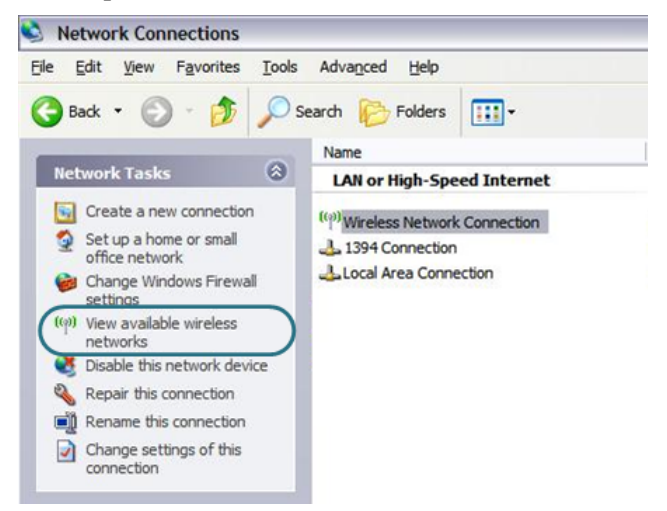

- 3. Search for available wireless networks.
- 4. In the opened **Wireless Network Connection** window, select the wireless network **DVG-N5402G** (for operating in the 2.4GHz band) or **DVG-N5402G-5G** (for operating in the 5GHz band) and click the **Connect** button.
- 5. In the opened window, enter the network key (see WPS PIN on the barcode label on the bottom panel of the device) in the **Network key** and **Confirm network key** fields and click the **Connect** button.

After that the **Wireless Network Connection Status** window appears.

If you perform initial configuration of the router via Wi-Fi connection, note that immediately after changing the wireless default settings of the

!<br>! router you will need to reconfigure the wireless connection using the newly specified settings.

## *Configuring Wi-Fi Adapter in OS Windows 7*

- 1. Click the **Start** button and proceed to the **Control Panel** window.
- 2. Select the **Network and Sharing Center** section. (If the Control Panel has the category view (the **Category** value is selected from the **View by** drop-down list in the top right corner of the window), choose the **View network status and tasks** line under the **Network and Internet** section.)
- 3. In the menu located on the left part of the window, select the **Change adapter settings** line.
- 4. In the opened window, select the icon of the wireless network connection and make sure that your Wi-Fi adapter is on.
- 5. To open the list of available wireless networks, select the icon of the wireless network connection and click the **Connect To** button or leftclick the network icon in the notification area located on the right side of the taskbar.

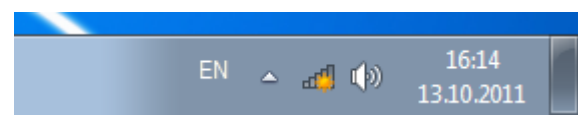

6. In the opened window, in the list of available wireless networks, wireless network **DVG-N5402G** (for operating in the 2.4GHz band) or **DVG-N5402G-5G** (for operating in the 5GHz band) and click the **Connect** button.

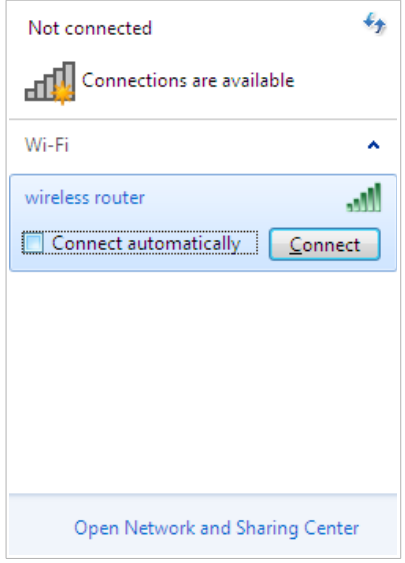

- 7. In the opened window, enter the network key (see WPS PIN on the barcode label on the bottom panel of the device) in the **Security key** field and click the **OK** button.
- 8. Wait for about 20-30 seconds. After the connection is established, the network icon will be displayed as the signal level scale.

If you perform initial configuration of the router via Wi-Fi connection,

|<br>|note that immediately after changing the wireless default settings of the router you will need to reconfigure the wireless connection using the newly specified settings.

## **CONFIGURING ROUTER**

#### *Connecting to Web-based Interface*

Start a web browser. In the address bar of the web browser, enter the IP address of the router (by default, the following IP address is specified: **192.168.8.254**). Press the **Enter** key.

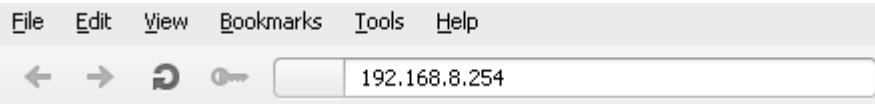

<u>|</u> If the error "*The page cannot be displayed*" (or "*Unable to display the page* "/" *Could not connect to remote server*") occurs upon connecting to the web-based interface of the router, make sure that you have properly connected the router to your computer.

After the first access to the web-based interface you need to change the default administrator password. Enter the new password in the **Password** and **Confirmation** fields. You may set any password except **admin**. Use digits, Latin letters (uppercase and/or lowercase), and characters available on the keyboard. Also you need to change the default name of the wireless network. To do it, in the **Network name (SSID)** and **5GHz Network name (SSID)** fields, enter a new name for the router's wireless network in the 2.4GHz and 5GHz band correspondingly or leave the values suggested by the router: **DVG-N5402G-XXXX** and **DVG-N5402G-5G-XXXX** where **XXXX** are the last 4 characters of the device's MAC address. Then click the **Apply** button.

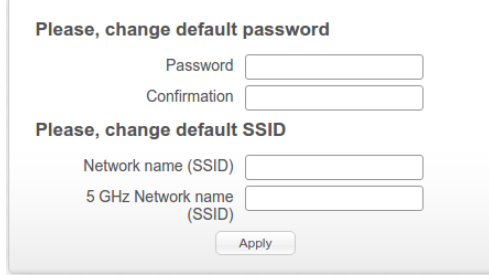

|<br>|-

Remember or write down the new password for the administrator account. In case of losing the new password, you can access the settings of the router only after restoring the factory default settings via the hardware **RESET** button. This procedure wipes out all settings that you have configured for your router.

When the web-based interface is accessed the next time and after, the login page opens. Enter the username (**admin**) in the **Login** field and the password you specified in the **Password** field, then click the **Enter** button.

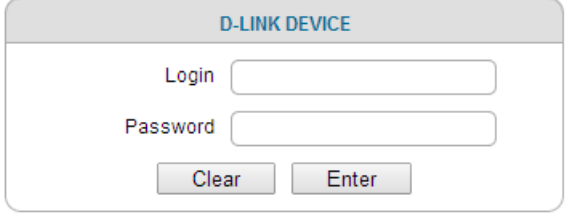

After successful registration the **Home / Information** page opens. The page displays general information on the router and its software.

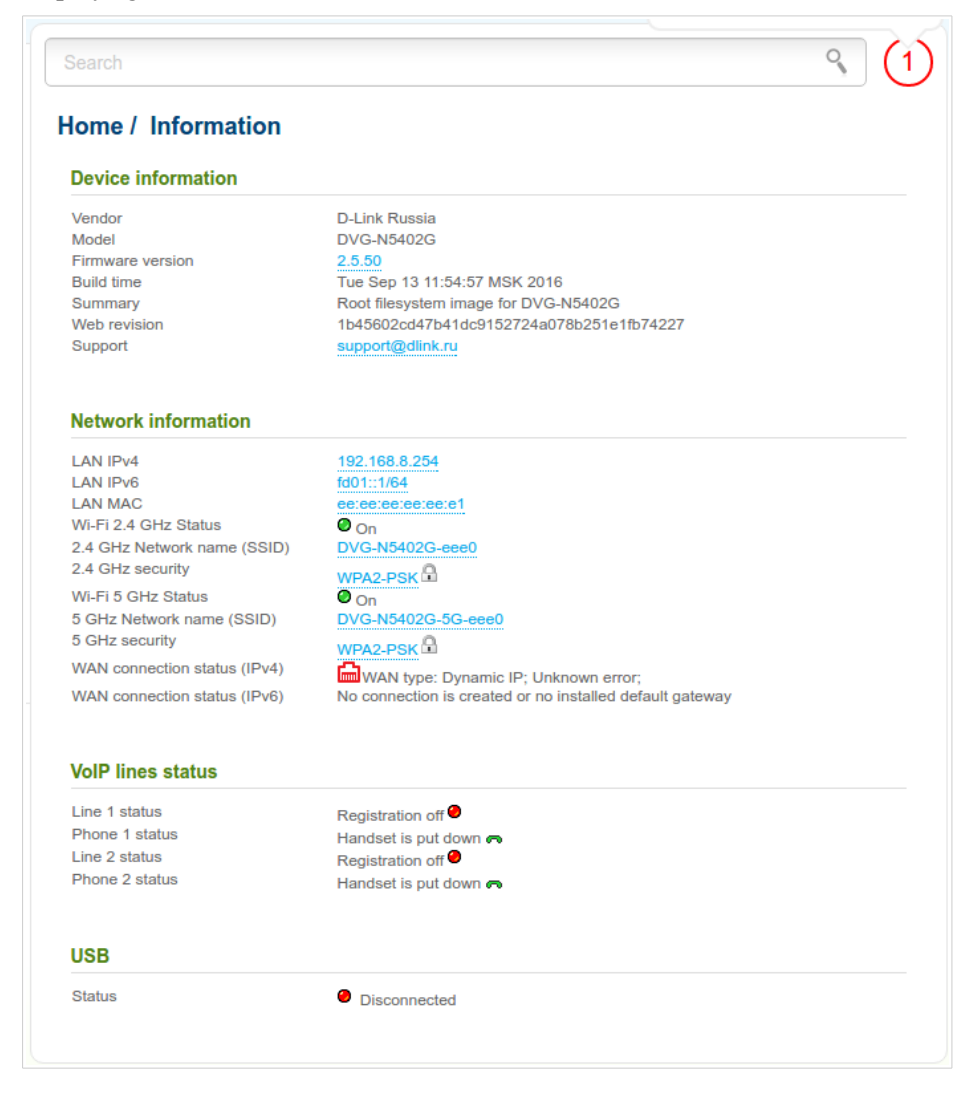

The web-based interface of the router is multilingual. If you need to select another language for the web-based interface, place the mouse pointer over the **English** caption in the top part of the page and select a language from the menu displayed.

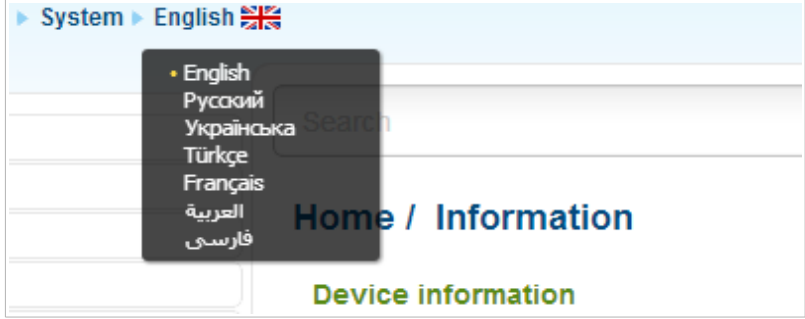

To configure the router use the menu in the left part of the page. Go to the relevant section and select the needed page or run the needed Wizard in the **Home** section.

Also you can find a specific page via search. To do this, enter the name of the page, wholly or partly, in the search bar in the top part of the web-based interface page, and then select a needed link in the search results.

|<br>|-

## *Configuring Connection to the Internet*

You should configure your WAN connection in accordance with data provided by your Internet service provider (ISP). Make sure that you have obtained all necessary information prior to configuring your connection. Otherwise contact your ISP.

#### **LTE WAN Connection**

If the PIN code check is enabled for the SIM card inserted into your LTE USB modem, it is required to disable the PIN code check on the identification card prior to connecting the USB modem to the router.<sup>[4](#page-17-0)</sup>

An active LTE WAN connection will be automatically created on the **Net / WAN** page when connecting a USB modem to the router. If the connection has not been created automatically, create a new connection manually.

<u>!</u> For the USB modem Megafon M100-1, please reboot the router after creating the WAN connection.

- 1. Go to the **Net / WAN** page and click the **Add** button.
- 2. In the **General settings** section, in the **Provider** drop-down list, leave the **Manually** value.
- 3. From the **Connection Type** drop-down list, select the **LTE** value.
- 4. Make sure that the **USB** value is selected from the **Interface** drop-down list.
- 5. Specify a name for your connection (any name for easier identification) in the **Name** field.

<span id="page-17-0"></span><sup>4</sup> Some models of LTE USB modems allow disabling the PIN code check in the webbased interface of the router.

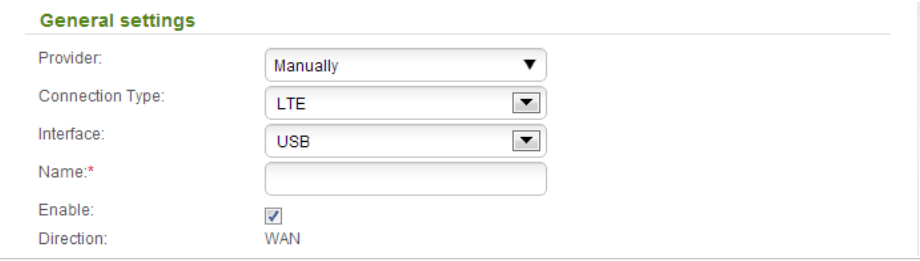

6. If your operator requires to specify the access point name, in the **USB modem** section, fill in the **APN** field. If the operator has provided a username (login) and password, select the **Set username and password** checkbox and fill in the corresponding fields.

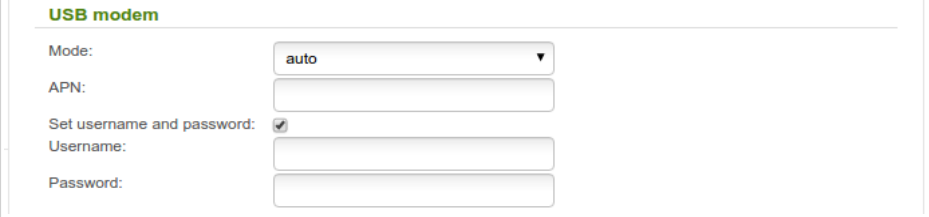

7. If your operator has provided the address of the DNS server, in the **IP** section, deselect the **Obtain DNS server addresses automatically** checkbox and fill in the **Primary DNS server** field.

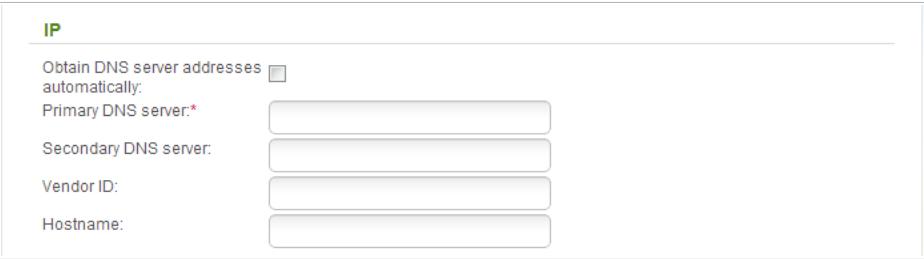

- 8. Click the **Apply** button.
- 9. On the **Net / WAN** page, select the choice of the **Default gateway** radio button corresponding to the new LTE WAN connection.

#### **3G WAN Connection**

If the PIN code check is enabled for the SIM card inserted into your USB modem, then prior to creating a 3G WAN connection, proceed to the **3G/LTE modem / PIN** menu and enter the PIN code on the page displayed<sup>[5](#page-20-0)</sup>.

If the PIN code check for the SIM card inserted into your USB modem is disabled, an active 3G WAN connection will be automatically created on the **Net / WAN** page when connecting a USB modem to the router<sup>[6](#page-20-1)</sup>. If the connection has not been created automatically, create a new connection manually.

- 1. Go to the **Net / WAN** page and click the **Add** button.
- 2. In the **General settings** section, from the **Provider** drop-down list, select your country and operator to automatically specify all settings required to connect to the Internet. To specify all settings independently, leave the **Manually** value.
- 3. From the **Connection Type** drop-down list, select the **3G** value.
- 4. Make sure that the **USB** value is selected from the **Interface** drop-down list.
- 5. Specify a name for your connection (any name for easier identification) in the **Name** field.

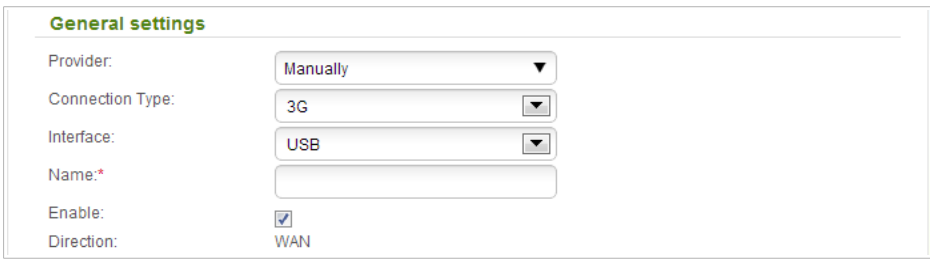

<span id="page-20-0"></span><sup>5</sup> For GSM USB modems only. For CDMA USB modems, it is required to disable the PIN code check on the identification card prior to connecting the USB modem to the router.

<span id="page-20-1"></span><sup>6</sup> For GSM USB modems only.

6. If you need to specify other settings, in the **PPP** section, enter authorization data provided by your operator (the username (login) in the **Username** field and the password in the **Password** and **Password confirmation** fields), or select the **Without authorization** checkbox if authorization is not required. If you need to specify the access point name, fill in the **APN** field. In the **Dial number** field, enter the number dialed to connect to the authorization server of the operator.

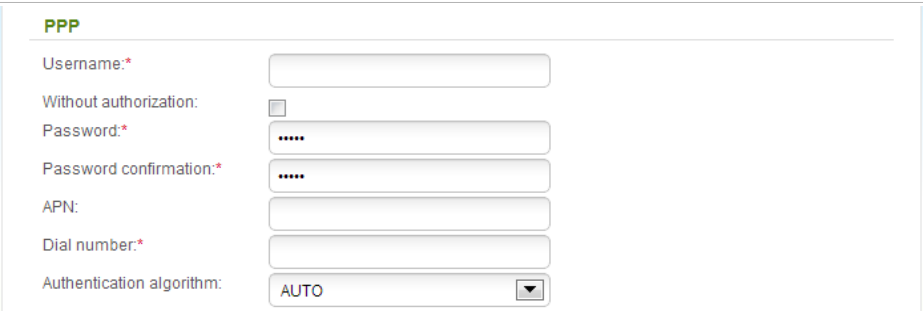

- 7. Click the **Apply** button.
- 8. On the **Net / WAN** page, select the choice of the **Default gateway** radio button corresponding to the new 3G WAN connection.

#### **Wired WAN Connection**

1. If you configure a connection to an Ethernet line, go to the **Advanced / EtherWAN** page. On the page, click the icon corresponding to the LAN port to which the IPS's Ethernet cable will be connected and click the **Apply** button. If you configure a connection to a fiber optic line, skip this step.

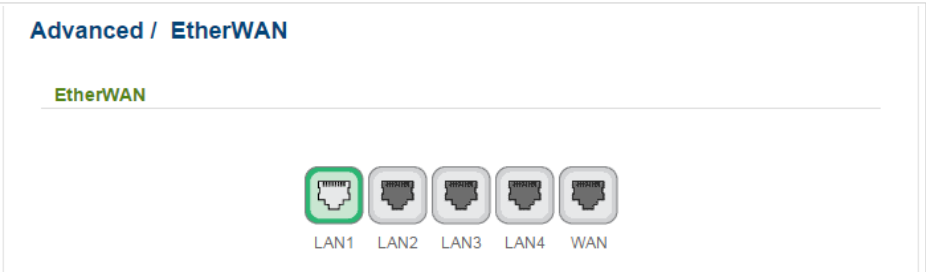

- 2. Go to the **Net / WAN** page and delete the default connection. To do this, select the checkbox located to the left of the relevant line in the table and click the **Delete** button.
- 3. Click the **Add** button.
- 4. In the **General settings** section, in the **Provider** drop-down list, leave the **Manually** value.
- 5. From the **Connection Type** drop-down list, select the needed value.
- 6. From the **Interface** drop-down list, select the **Internet** value.
- 7. Specify a name for your connection (any name for easier identification) in the **Name** field.

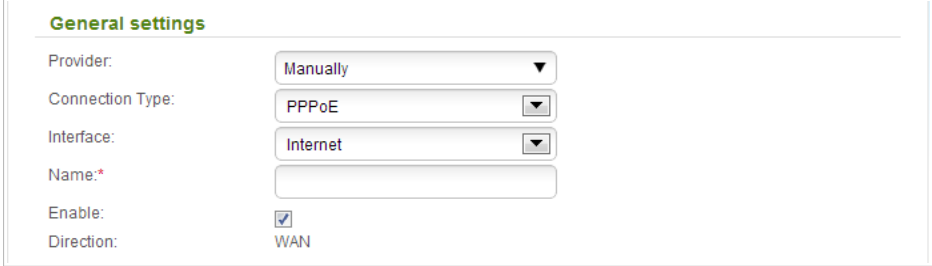

8. If your ISP uses MAC address binding, in the **Ethernet** section, in the **MAC** field, enter the MAC address registered by your ISP upon concluding the agreement. To set the MAC address of the network interface card (of the computer that is being used to configure the router at the moment) as the MAC address of the WAN interface, click the

**Clone MAC address of your computer** icon ( $\mathbb{R}$ ). To set the address of a device connected to the router's LAN at the moment, select the relevant value from the drop-down list (the field will be filled in automatically). To set the router's MAC address as the MAC address of the WAN interface, click the **Restore default MAC address**

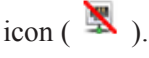

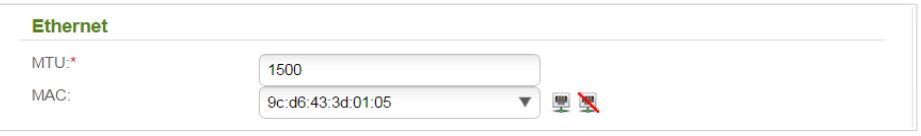

9. If your ISP uses authorization via the 802.1x protocol, in the Authorization via 802.1x protocol section, select the **Authorization in the ISP's network via 802.1x protocol** checkbox. Fill in the fields of the section in accordance with data provided by your ISP. *The section is not displayed for the connection of PPPoE, IPv6 PPPoE, PPPoE Dual Stack, Static IPv6, and Dynamic IPv6 types.*

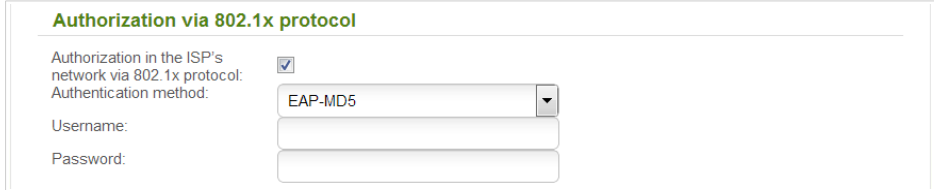

10. *For connection of PPPoE type:* in the **PPP** section, enter authorization data provided by your ISP (the username (login) in the **Username** field and the password in the **Password** and **Password confirmation** fields), or select the **Without authorization** checkbox if authorization is not required.

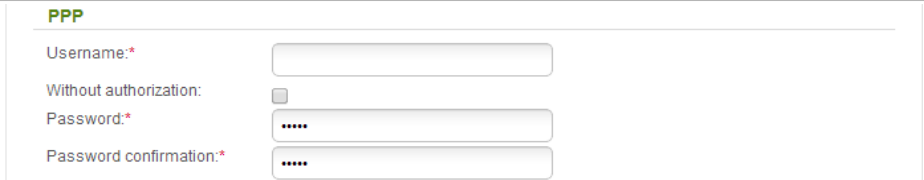

11. *For connection of IPv6 PPPoE or PPPoE Dual Stack type:* in the **PPP** section, enter authorization data provided by your ISP (the username (login) in the **Username** field and the password in the **Password** and **Password confirmation** fields), or select the **Without authorization** checkbox if authorization is not required. If you need to specify the gateway address manually, in the **IPv6 gateway** section, deselect the **SLAAC** checkbox and fill in the **Static IPv6 gateway address** field.

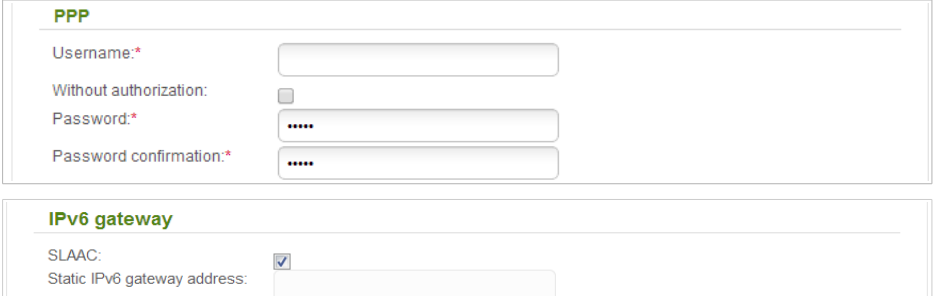

12. *For connection of Static IP type*: in the **IP** section, fill in the **IP Address**, **Netmask**, **Gateway IP address**, and **Primary DNS server** fields.

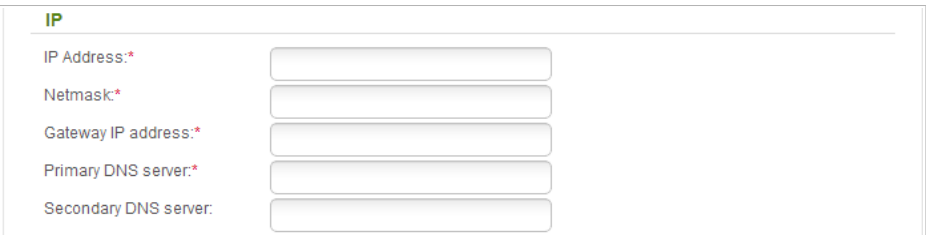

13. *For connection of Dynamic IP type*: if your ISP has provided the address of the DNS server, in the **IP** section, deselect the **Obtain DNS server addresses automatically** checkbox and fill in the **Primary DNS server** field.

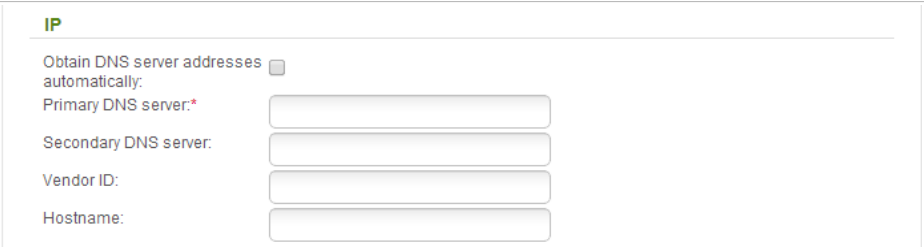

14. *For connection of Static IPv6 type*: in the **IP** section, fill in the **IPv6 address** and **Gateway IPv6 address** fields.

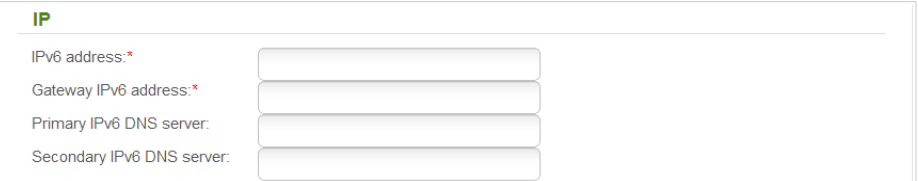

15. *For connection of Dynamic IPv6 type*: if your ISP has provided the address of the DNS server, in the **IP** section, deselect the **Obtain DNS server addresses automatically** checkbox and fill in the **Static primary DNS server** field.

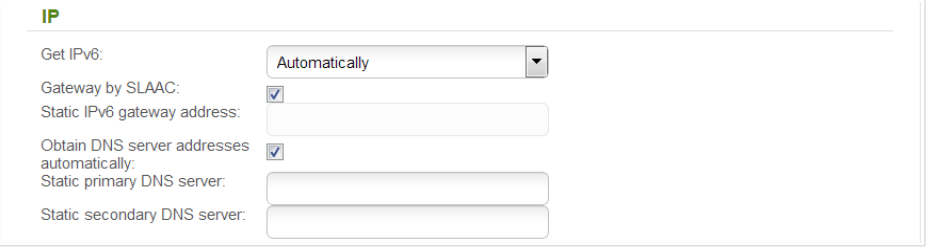

16. *For connection of PPPoE + Static IP type*: in the **IP** section, fill in the **IP Address**, **Netmask**, **Gateway IP address**, and **Primary DNS server** fields. Then in the **PPP** section, enter authorization data provided by your ISP (the username (login) in the **Username** field and the password in the **Password** and **Password confirmation** fields), or select the **Without authorization** checkbox if authorization is not required.

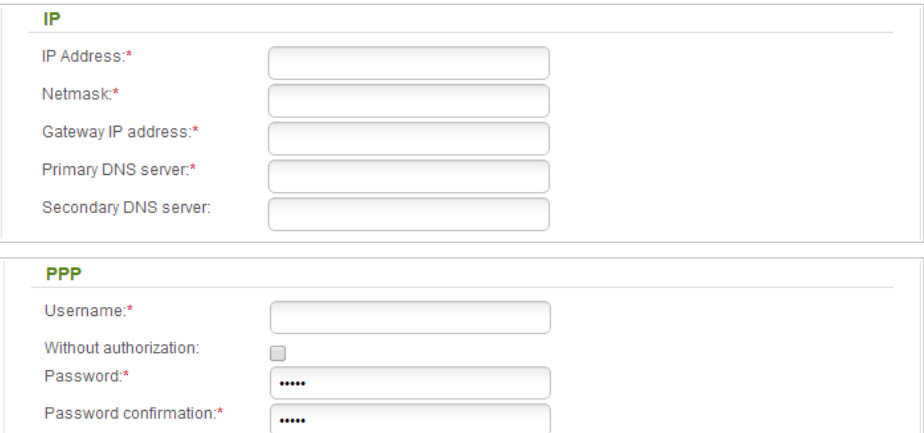

17. *For connection of PPPoE + Dynamic IP type*: if your ISP has provided the address of the DNS server, in the **IP** section, deselect the **Obtain DNS server addresses automatically** checkbox and fill in the **Primary DNS server** field. Then in the **PPP** section, enter authorization data provided by your ISP (the username (login) in the **Username** field and the password in the **Password** and **Password confirmation** fields), or select the **Without authorization** checkbox if authorization is not required.

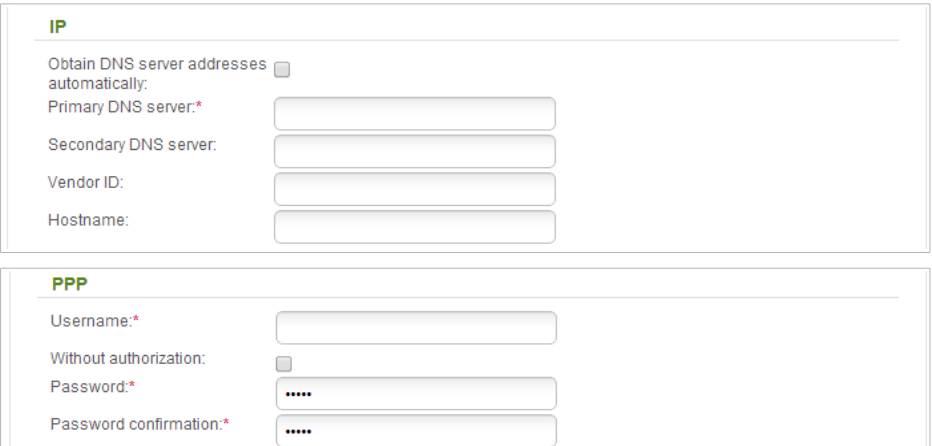

18. *For connection of PPTP + Static IP or L2TP + Static IP type*: in the **IP** section, fill in the **IP Address**, **Netmask**, **Gateway IP address**, and **Primary DNS server** fields. Then in the **VPN** section, enter authorization data provided by your ISP (the username (login) in the **Username** field and the password in the **Password** and **Password confirmation** fields), or select the **Without authorization** checkbox if authorization is not required. In the **VPN server address** field, enter the IP or URL address of the PPTP or L2TP authentication server. If your ISP applies encryption, select a needed value from the **Encryption** dropdown list.

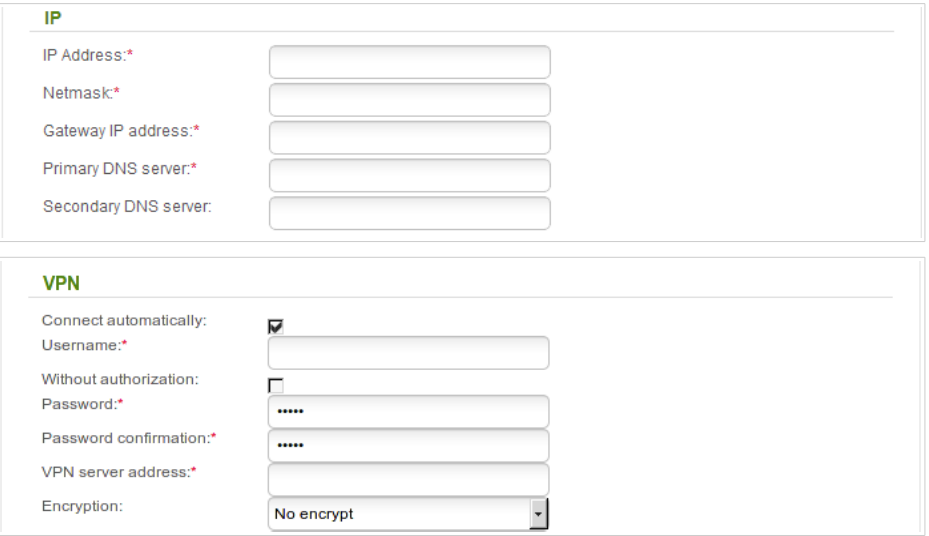

19. *For connection of PPTP + Dynamic IP or L2TP + Dynamic IP type*: if your ISP has provided the address of the DNS server, in the **IP** section, deselect the **Obtain DNS server addresses automatically** checkbox and fill in the **Primary DNS server** field. Then in the **VPN** section, enter authorization data provided by your ISP (the username (login) in the **Username** field and the password in the **Password** and **Password confirmation** fields), or select the **Without authorization** checkbox if authorization is not required. In the **VPN server address** field, enter the IP or URL address of the PPTP or L2TP authentication server. If your ISP applies encryption, select a needed value from the **Encryption** drop-down list.

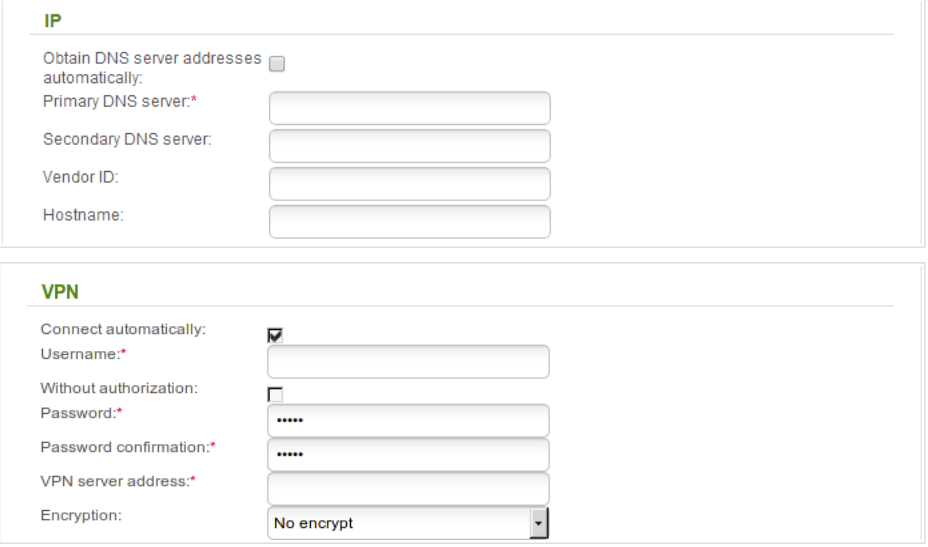

- 20. If needed, fill in other fields on the page in accordance with data provided by the ISP.
- 21. Click the **Apply** button.

#### **Example of Connection via VLANs**

If your ISP provides:

- access to the Internet via the VLAN with the tag (VLAN ID) **2**, the **PPPoE** connection type, the login **user**, and the password **user\_password**,
- access to IPTV service via the VLAN with the tag (VLAN ID) **10**,

and your set-top box is connected to the LAN port 3, then follow the next steps to configure the router.

- 1. Go to the **Net / WAN** page, select the default connection and click the **Delete** button
- 2. Go to the **Advanced / VLAN** page.
- 3. Select the **lan** group.
- 4. Deselect the **port3** checkbox.
- 5. Click the **Apply** button.
- 6. Select the **wan** group and click the **Delete** button.
- 7. Click the **Add** button.
- 8. In the **Name** field, enter a name for the group (**INTERNET**).
- 9. From the **Type** drop-down list, select the **Tagged NAT** value.
- 10. From the **Tagged port** drop-down list, select the value **internet**.
- 11. In the **VLAN ID** field, enter **2**.
- 12. Click the **Apply** button.

You have created the group of ports for connection to the Internet.

- 13. Click the **Add** button.
- 14. In the **Name** field, enter a name for the new group (**IPTV**).
- 15. From the **Type** drop-down list, select the **Bridge** value.
- 16. From the **Tagged port** drop-down list, select the **internet** value.
- 17. Select the **port3** checkbox.
- 18. In the **VLAN ID** field, enter **10**.
- 19. Click the **Apply** button.

You have created the group of ports for IPTV service.

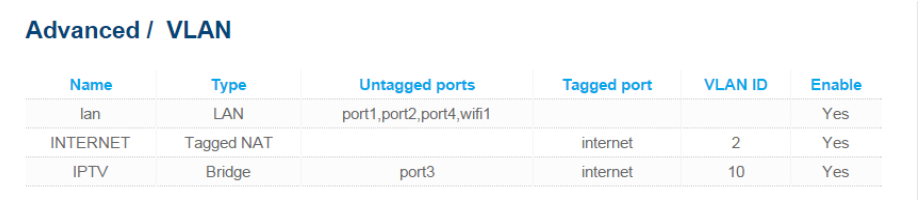

- 20. Log into the web-based interface and go to the **Net / WAN** page.
- 21. Click the **Add** button.
- 22. On the opened page, select the **PPPoE** value from the **Connection Type** drop-down list.
- 23. From the **Interface** drop-down list, select the **Internet.2** value.
- 24. In the **Username** field, enter **user**.
- 25. Deselect the **Without authorization** checkbox.
- 26. In the **Password** and **Password confirmation** fields, enter **user\_password**.
- 27. Click the **Apply** button.

### *Configuring Local Area Network*

1. Go to the **Net / LAN** page. If needed, change the IP address of the router's LAN interface and the mask of the local subnet in the **IP Address** and **Netmask** fields. If you need to change the IPv6 address of the router's LAN interface, deselect the **DHCP PD** checkbox in the **IPv6 address assignment** section and specify the relevant value in the **IPv6 address** field.

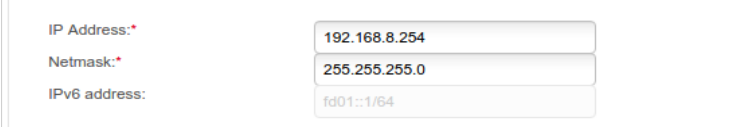

2. **DHCP server**. By default, the built-in DHCP server of the router assigns IPv4 addresses to the devices of the LAN. If you want to manually assign IPv4 addresses, disable the DHCP server (select the **Disable** value from the **Mode** drop-down list).

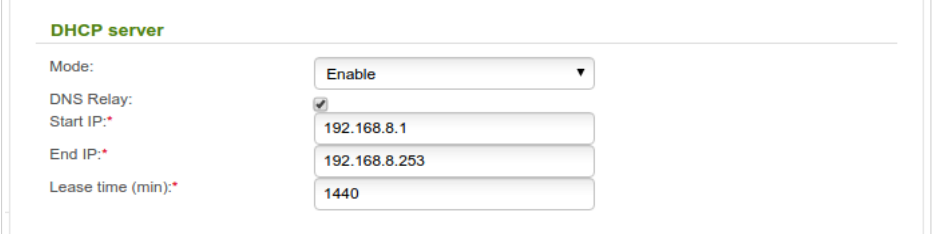

3. **IPv6 address assignment**. By default, the devices of the LAN automatically assign IPv6 addresses to themselves (the **Stateless** value is selected from the **Mode** drop-down list in the **IPv6 address assignment** section). If the devices of the LAN do not support IPv6 address autoconfiguration, enable the built-in DHCPv6 server of the router (select the **Stateful** value). If you want to manually assign IPv6 addresses to devices of the LAN, select the **Disable** value.

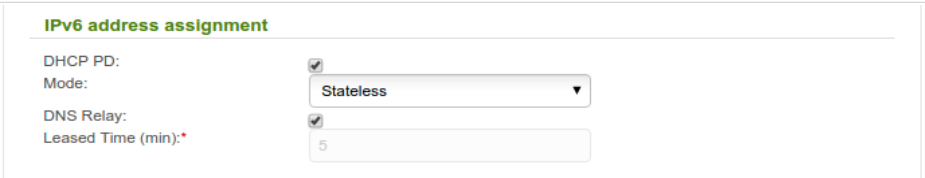

4. After specifying the needed parameters on the **Net / LAN** page, click the **Apply** button.

### *Voice Functions of Router*

#### **Configuring VoIP via SIP**

- 1. Connect the phone to an FXS port of the router using an RJ-11 cable.
- 2. Go to the **VoIP / Basic settings** page.
- 3. If your provider requires to specify a domain name upon registration on the SIP proxy server, in the **Basic settings** section, fill in the **SIP domain name** field.
- 4. Fill in the **SIP proxy** and **SIP registrar** fields (as a rule, these addresses are the same).
- 5. If your provider does not require automatic obtainment of the SIP proxy server address, deselect the **Enable DHCP option 120** checkbox.
- 6. From the **Bound interface name** drop-down list, select the interface which will be used by VoIP.
- 7. In the section corresponding to the port to which the analog phone is connected, select the **Registration** checkbox, fill in the **SIP ID / Number** field, enter the username in the **Username** field (as a rule, the username and the phone number are the same), and fill in the **Password** field.

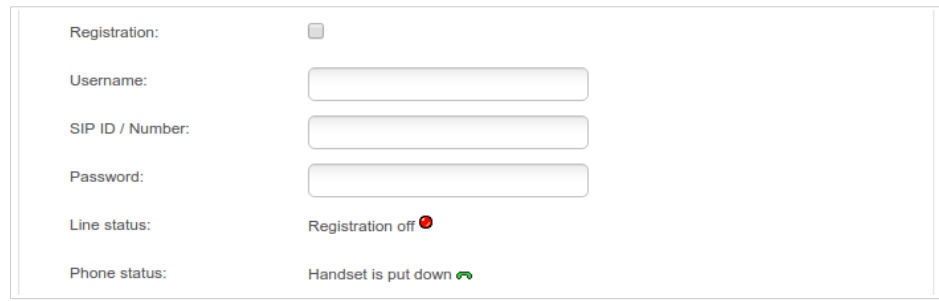

8. Click the **Apply** button.

#### **Communication Using PSTN**

Connect an RJ-11 cable to the **Line** port of the router and a phone jack. If the router is connected to a PSTN line, an incoming call comes to the phone connected to the **Phone 1** port.

To configure outgoing calls, go to the **VoIP / Advanced settings** page.

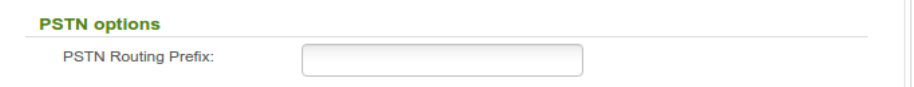

In the **PSTN options** section, fill in the **PSTN Routing Prefix** field (enter the prefix which you will use in order to access the PSTN line from analog phones connected to the router).

## *Configuring Guest Wireless Network*

- 1. Go to the **Wi-Fi / Basic settings** page of the band for which you configure the guest network.
- 2. Select **2** from the **MBSSID** drop-down list.

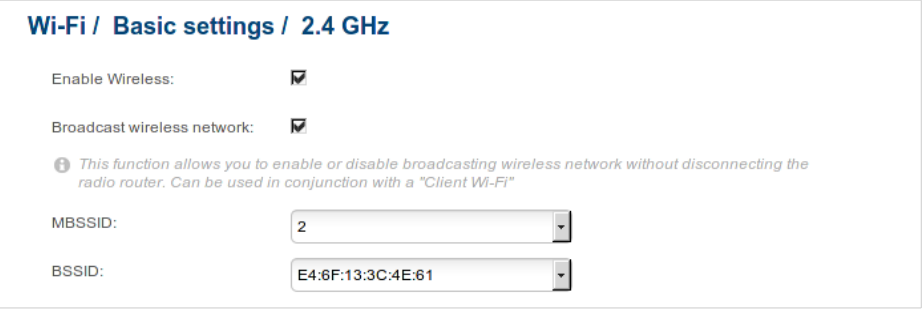

- 3. Click the **Apply** button.
- 4. From the **BSSID** drop-down list, select the created part of the network (the second value in the list).
- 5. Select the **Enable guest network** checkbox.
- 6. If needed, specify a new name for the guest network in the **Network name (SSID)** field.
- 7. Click the **Apply** button.
- 8. Go to the **Wi-Fi / Security settings** page of the band for which you configure the guest network.
- 9. From the **BSSID** drop-down list, select the guest network (the second value in the list).
- 10. Select the **WPA2-PSK** value from the **Network Authentication** dropdown list.

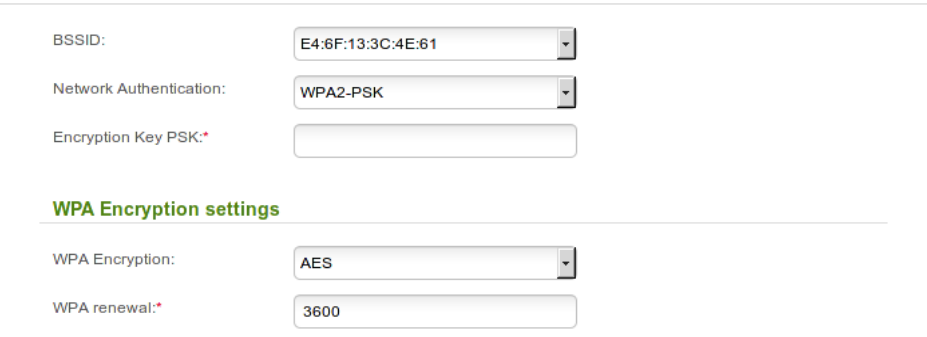

- 11. Enter a key (a password that will be used to access your guest network) in the **Encryption Key PSK** field. Use digits and Latin characters.
- 12. Select the **AES** value from the **WPA Encryption** drop-down list.
- 13. Click the **Apply** button.

If needed, you can also configure a guest network for the other band of the wireless network.

### *Saving Settings to Non-volatile Memory*

In order to avoid losing the new settings upon hardware reboot (accidental or intentional power-off of the device), it is recommended to save the settings to the non-volatile memory of the router.

Place the mouse pointer over the **System** caption in the top part of the page

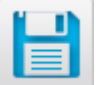

and click the icon (**Save**) in the menu displayed. Then again place the

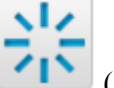

mouse pointer over the **System** caption and click the icon (**Reboot device**).

Wait until the router is rebooted. Now you can use it to access the Internet or access the web-based interface of the router to configure additional parameters. For detailed description of every page of the web-based interface, see the "*User Manual*" document (see [www.dlink.ru\)](http://www.dlink.ru/).

## **SPECIFICATIONS[\\*](#page-40-0)**

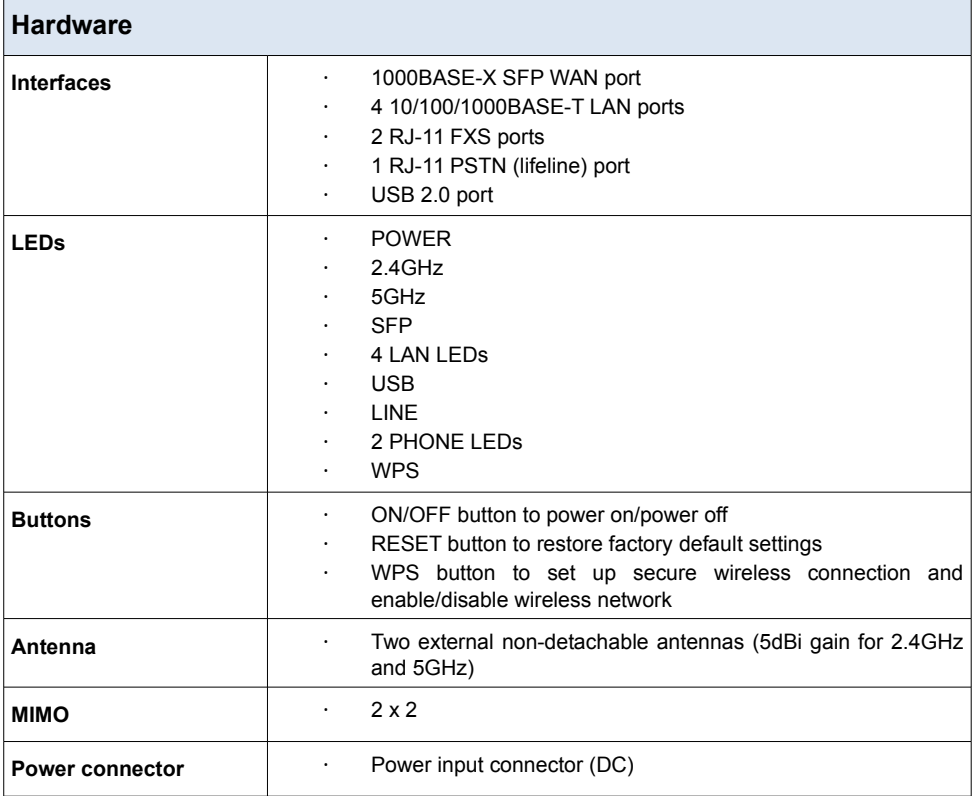

<span id="page-40-0"></span><sup>\*</sup> The device features are subject to change without notice. For the latest versions of the firmware and relevant documentation, visit [www.dlink.ru.](http://www.dlink.ru/)

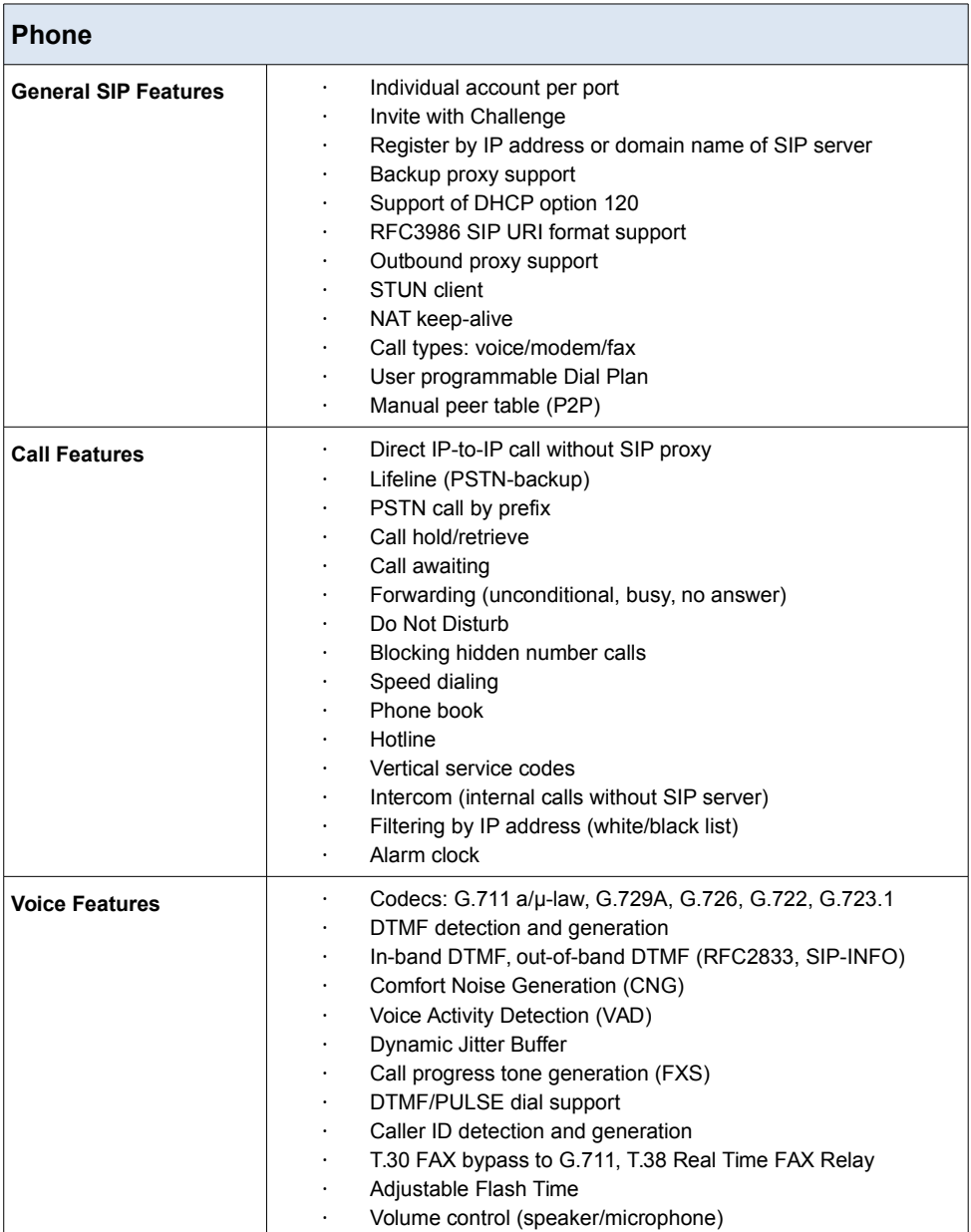

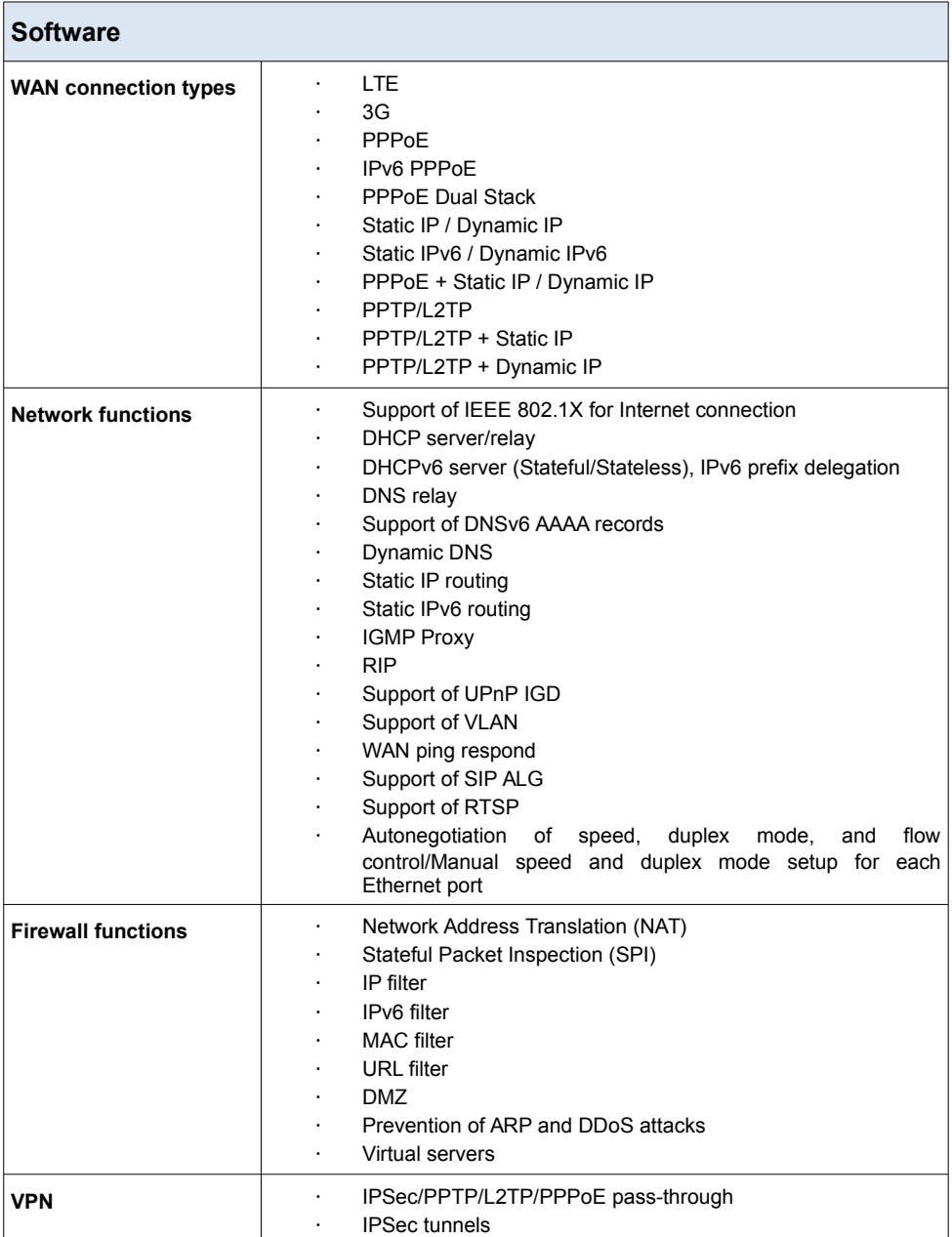

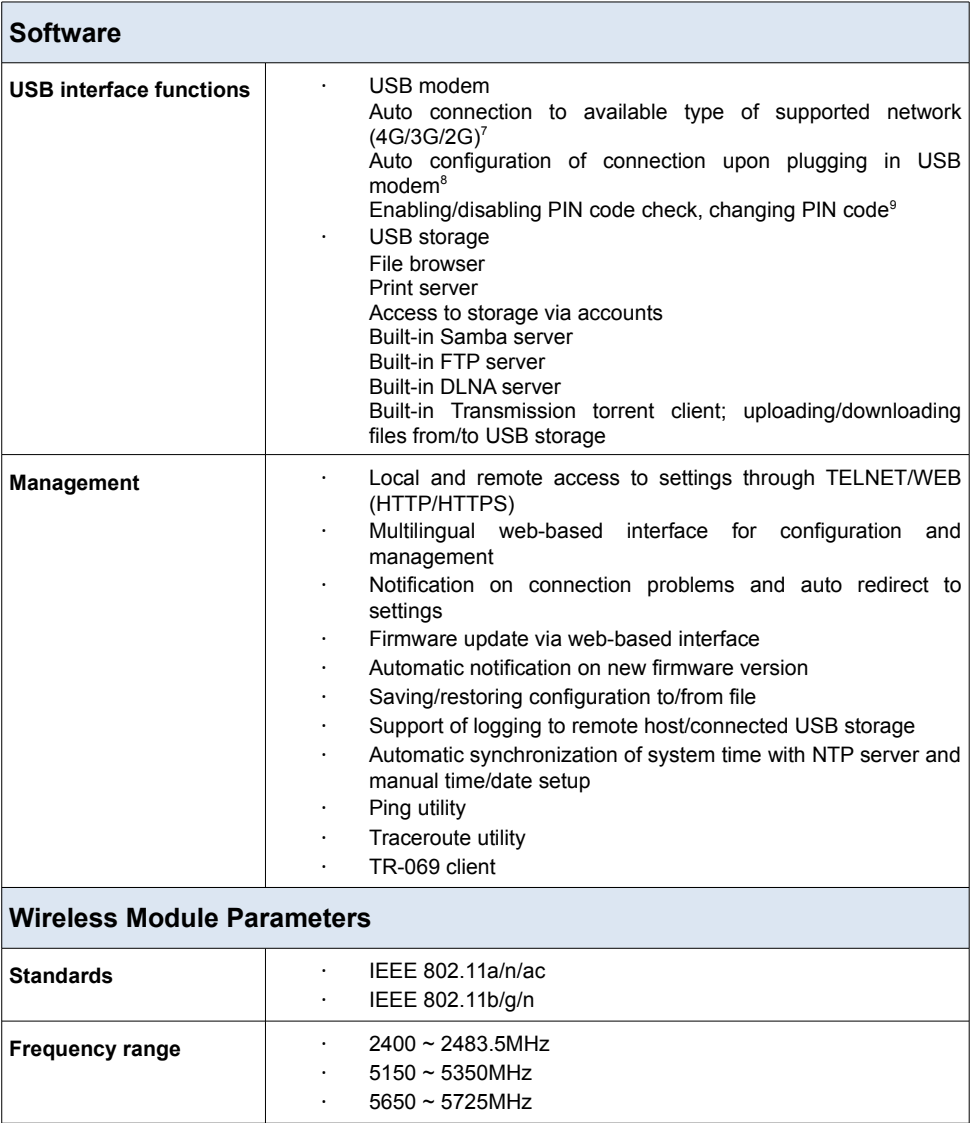

<span id="page-43-0"></span><sup>7</sup> For LTE and GSM USB modems.

<span id="page-43-1"></span><sup>8</sup> For LTE and GSM USB modems.

<span id="page-43-2"></span><sup>9</sup> For GSM USB modems and some models of LTE USB modems.

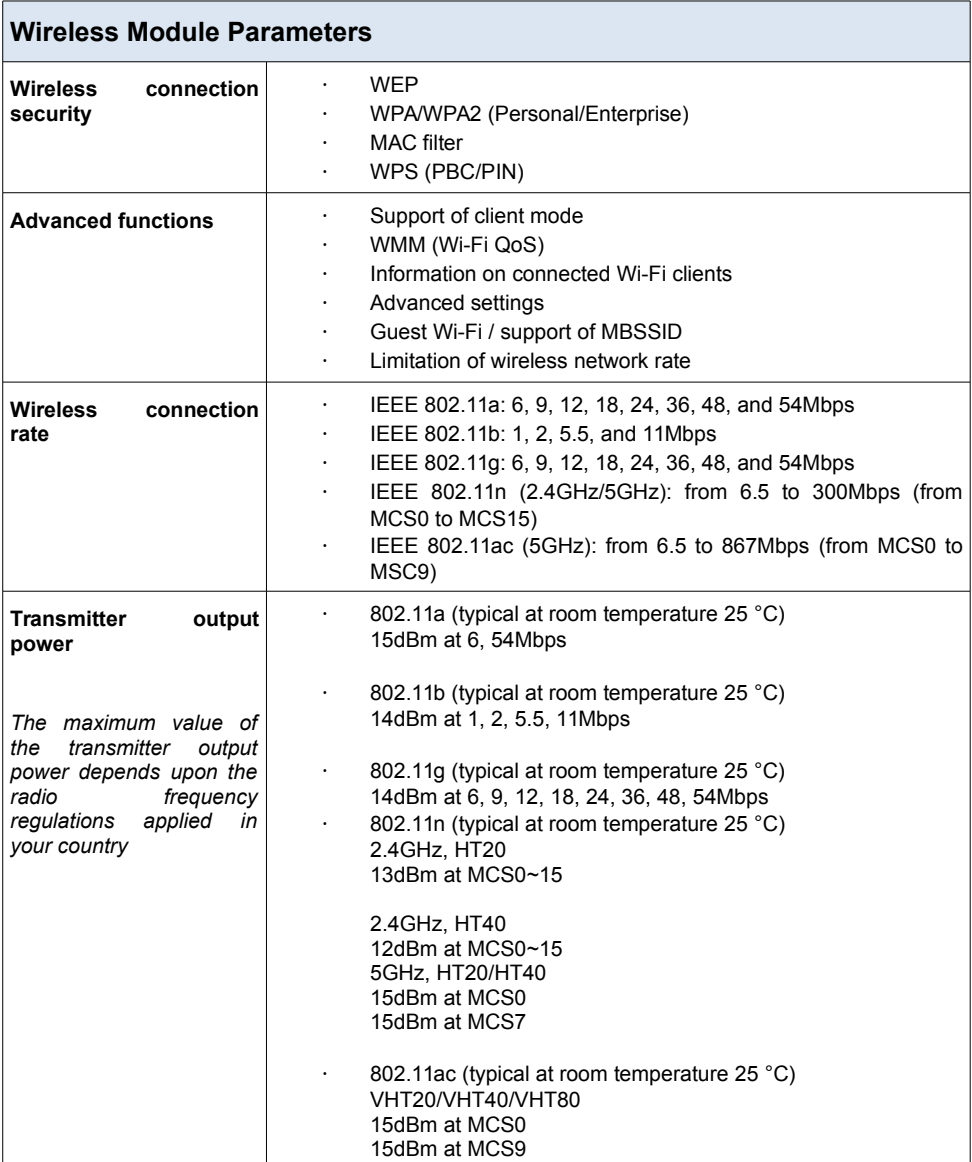

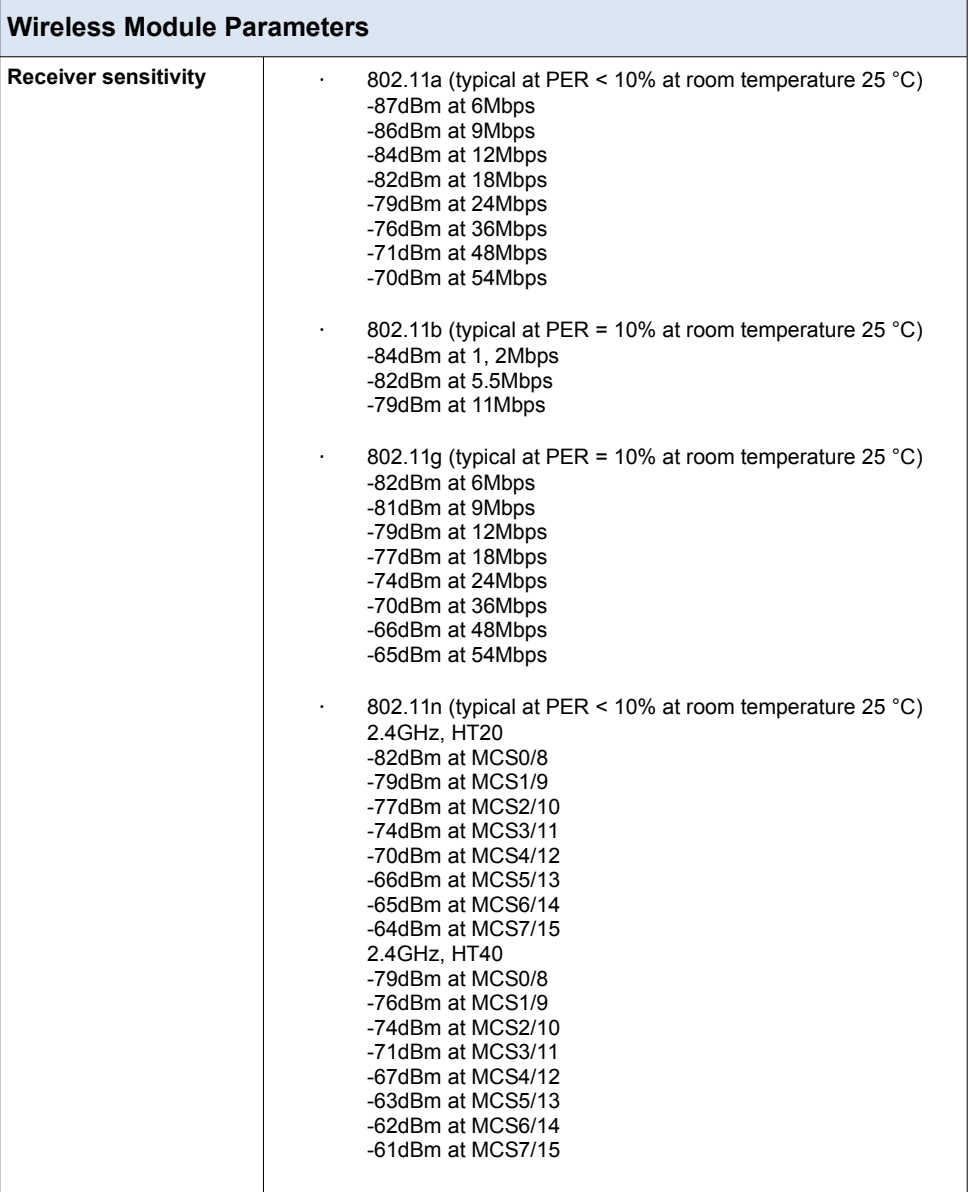

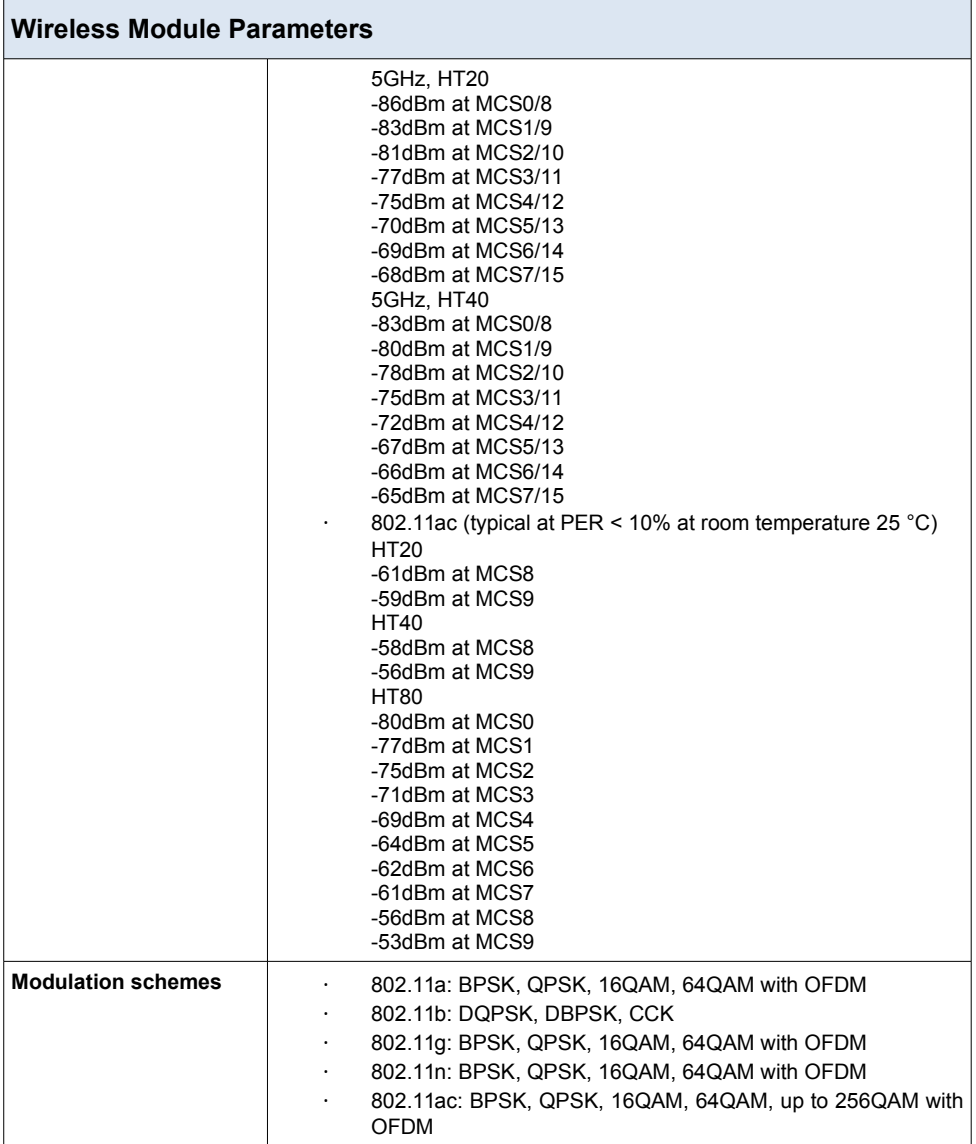

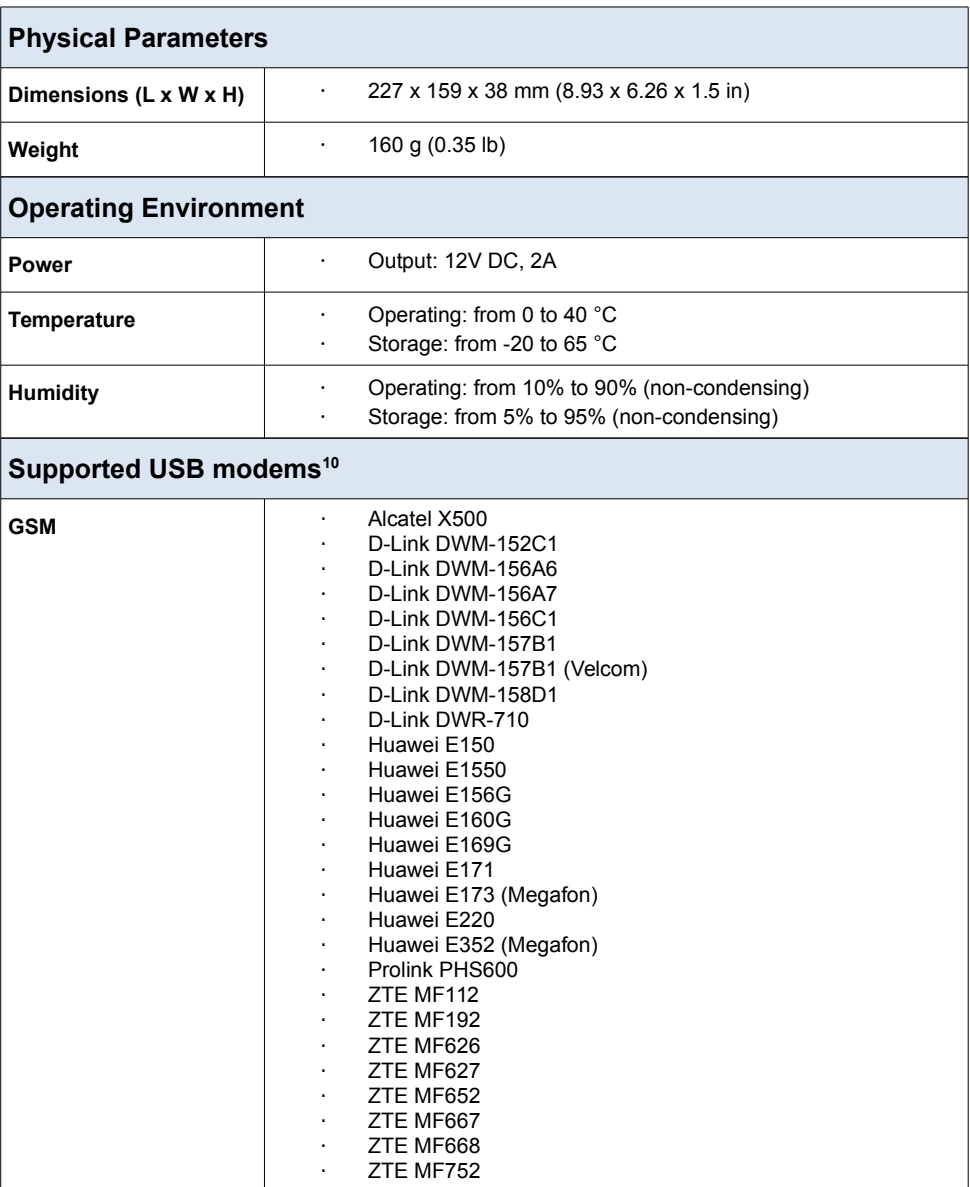

<span id="page-47-0"></span><sup>10</sup> The manufacturer does not guarantee proper operation of the router with every modification of the firmware of USB modems.

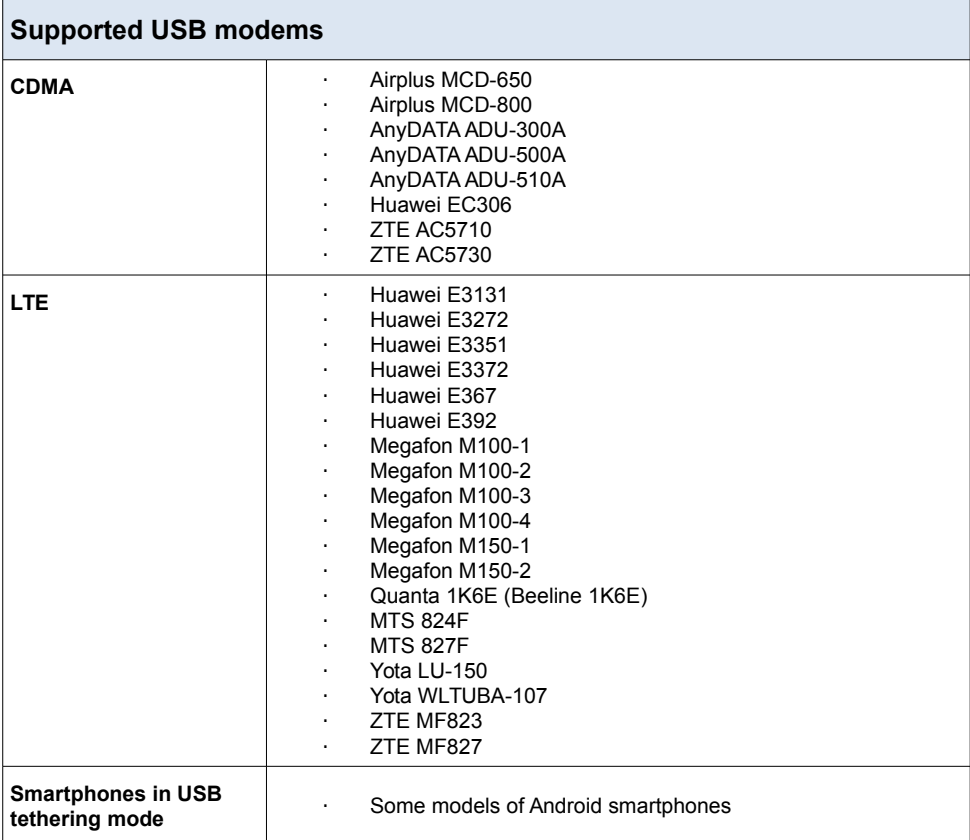

## **SAFETY RULES AND CONDITIONS**

Please carefully read this section before installation and connection of the device. Make sure that the power adapter and cables are not damaged. The device should be used only as intended in accordance with the documents.

The device is intended for use in dry, clean, dust-free, and well ventilated areas with normal humidity away from strong heat sources. Do not use the device outdoors or in the areas with high humidity. Do not place foreign objects on the device. Do not obstruct the ventilation openings of the device. The environmental temperature near the device and the temperature inside the device's cover should be within the range from 0  $^{\circ}$ C to +40  $^{\circ}$ C.

Only use the power adapter supplied with the device. Do not plug in the adapter, if its case or cable are damaged. Plug the adapter only into working electrical outlets with parameters indicated on the adapter.

Do not open the cover of the device! Unplug the device before dusting and cleaning. Use a damp cloth to clean the device. Do not use liquid/aerosol cleaners or magnetic/static cleaning devices. Prevent moisture getting into the device or the power adapter.

The service life of the device is 2 years.

## **TECHNICAL SUPPORT**

You can find software updates and user documentation on our website.

D-Link provides its customers with free support within the product's warranty period.

Customers can contact the technical support group by phone or by email/Internet.

#### **FOR TELEPHONE NUMBERS AND ADDRESSES OF D-LINK OFFICES WORLDWIDE VISIT**

<http://www.dlink.com/corporate/worldwideoffices/>